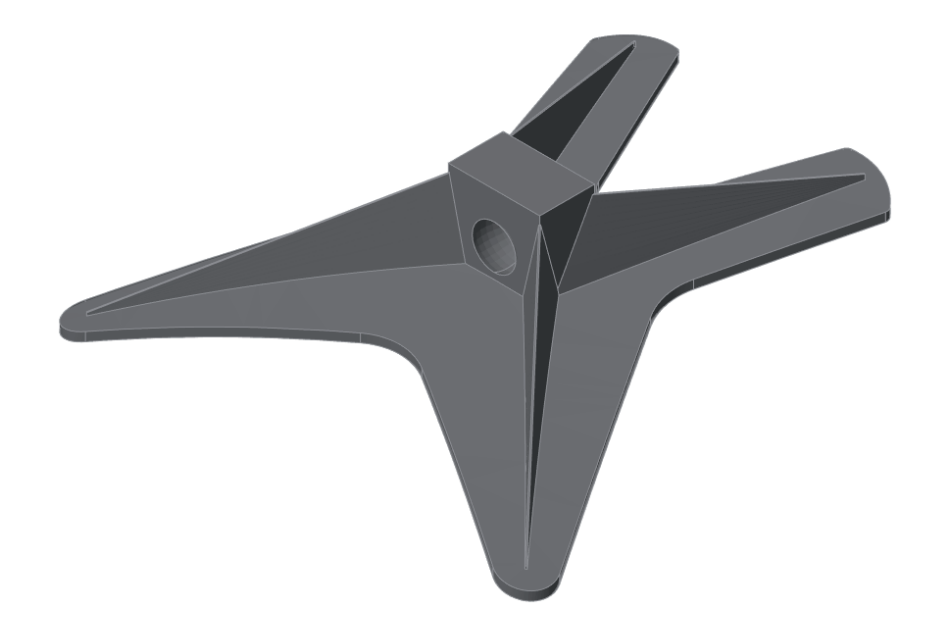

# **ПОСТРОЕНИЕ ДЕТАЛИ "ПАУК" В ПЛАТФОРМЕ nanoCAD С 3D-МОДУЛЕМ**

# **Часть 2. Создание основания детали (операция** *Выдавливание***)**

в первой части статьи<sup>1</sup> мы рассмотрели процесс создания вспомогательного элемента «Основание "Пау-<br>ка"», предназначенного для выполнения дальнейших<br>построений. Поскольку этот элемент имеет кониче-<br>скую поверхность, повто первой части статьи<sup>1</sup> мы рассмотрели процесс создания вспомогательного элемента «Основание "Паука"», предназначенного для выполнения дальнейших построений. Поскольку этот элемент имеет коничегично получить ее, вырезав из самой обечайки (этот метод исходит из возможностей конкретной САПР).

### Создание эскиза основания детали "Паук"

Основание "Паука" будет вырезаться из тела обечайки и, чтобы это сделать, сначала требуется создать вспомогательную геометрию.

#### **Построение эскиза**

В функциональной панели *История 3D Построений* выбираем плоскость *YX* и создаем на ней 2D-эскиз.

На плоскость *YX* нужно спроецировать линию перехода – она будет базовой линией для построения эскиза основания "Паука".

Работая в ленточном интерфейсе, выбираем ЗD-инструмен*ты Спроецировать на эскиз Указать линию перехода* и нажимаем клавишу *Esc* (рис. 21). Рис. 21. Проецирование линии перехода

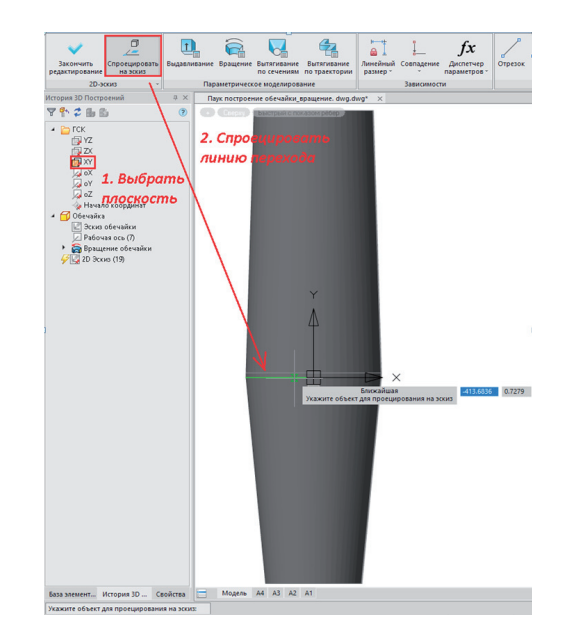

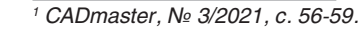

Лишнюю геометрию можно пока скрыть. Выделяем тело, нажимаем правую кнопку мыши и выбираем *Изолировать Скрыть объекты* (рис. 22).

,,,,,,,,,,,,,,,,,,,,,,,

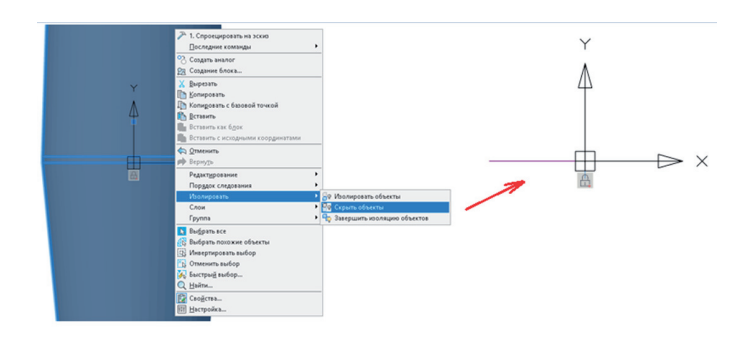

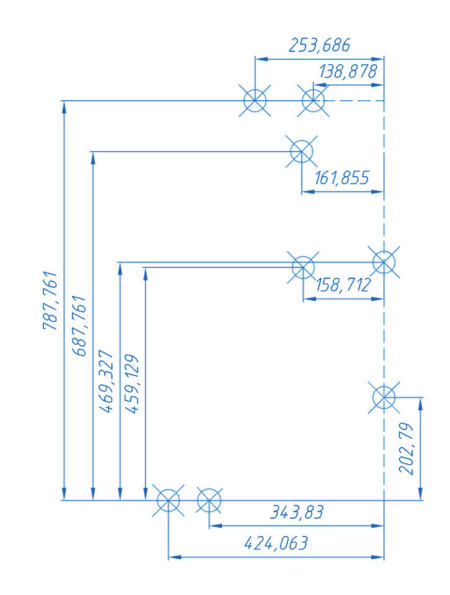

Рис. 22. Скрытие объекта

показано на рис. 24.

 $d8 = 137.5$ 

 $19 = 787761$ 

На поле эскиза остается спроецированная линия перехода. От нее в дальнейшем будет задаваться базовый размер, позиционирующий эскиз основания "Паука" на обечайке.

**Примечание.** Перед дальнейшими построениями нужно проверить, включено ли в строке состояния полярное отслеживание (рис. 23).

## ОТС-ПОЛЯР OPTO

Далее следует построить две прямые и задать размеры, как это

 $\frac{1}{\sqrt{2}}$ 

 $\overline{\mu}$ 

中

Рис. 23. Включение полярного отслеживания

Рис. 26. Размеры для построения точек

**Примечание.** Чтобы построить точки на центральной линии, совпадающей с осью *oY*, нужно в *Истории 3D Построений*  включить видимость оси вращения обечайки, если до этого ось была скрыта (рис. 28).

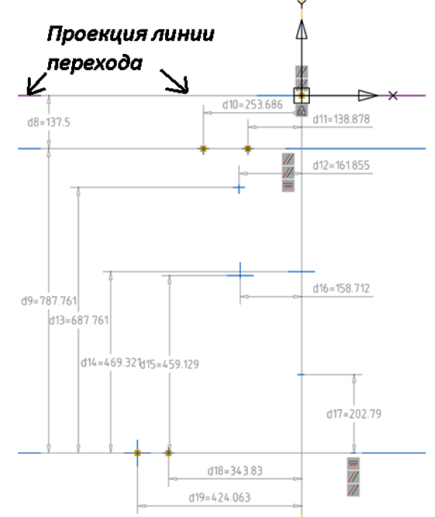

Рис. 27. Построение точек в эскизе

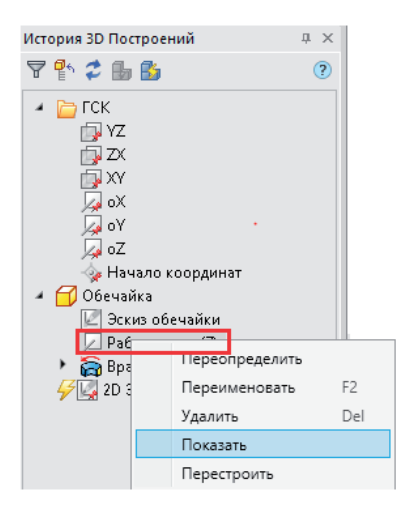

Рис. 24. Построение прямых

Следующим шагом выбираем на вкладке *Построение* объект "Точка" (рис. 25) и строим восемь точек по размерам, представленным на рис. 26. Построение точек в эскизе показано на рис. 27.

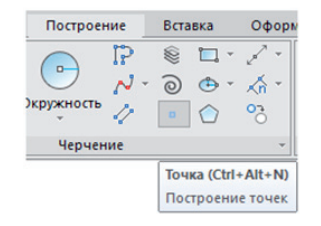

Рис. 25. Выбор объекта "Точка"

Рис. 28. Включение оси вращения

#### МАШИНОСТРОЕНИЕ 印

Далее нужно соединить точки отрезками, как это показано на рис. 29 и 30, и выполнить автоналожение зависимостей.

,,,,,,,,,,,,,,,,,,,,

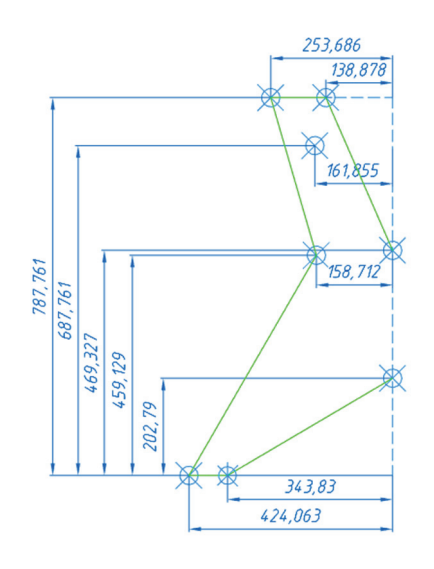

Рис. 29. Соединение точек на чертеже

Линии слева и справа от построенного эскиза надо обрезать. Все точки, кроме одной, также можно удалить – они больше не понадобятся (см. рис. 30).

**Примечание.** После удаления точек зависимости должны сохраниться. В противном случае к эскизу следует применить автоналожение зависимостей.

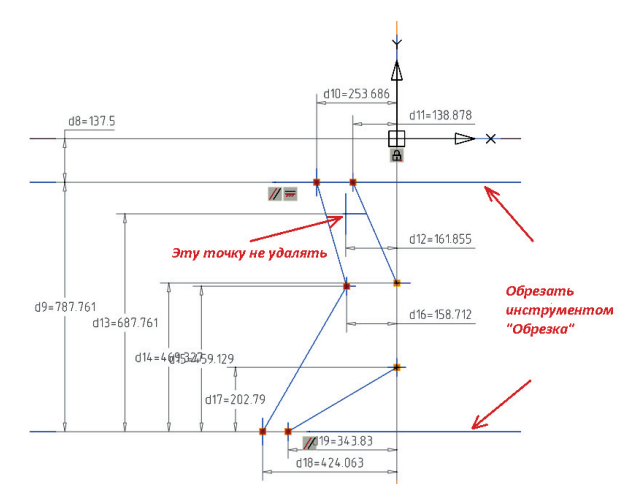

Рис. 32. Построение зеркального элемента

У основания "Паука" имеются сопряжения, которые нужно нанести на эскиз. Размеры сопряжений указаны на рис. 33. Красными пунктирными линиями обозначены радиусы скруглений после наложения сопряжений.

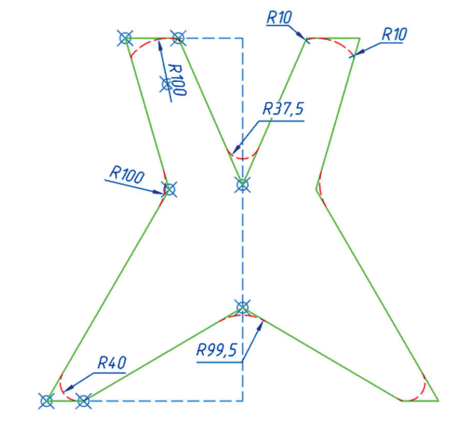

Рис. 33. Чертеж сопряжений

Сопряжения наносятся соответствующим инструментом, расположенным на вкладке *Построение* (рис. 34).

|  | Сопряжение<br>Сопряжение |  |
|--|--------------------------|--|

Рис. 34. Инструмент *Сопряжение*

Вводим значение радиуса *40*, нажимаем *OK* (рис. 35), после чего указываем в левом углу наклонную линию №1 и горизонтальную линию. Нажимаем *Enter*.

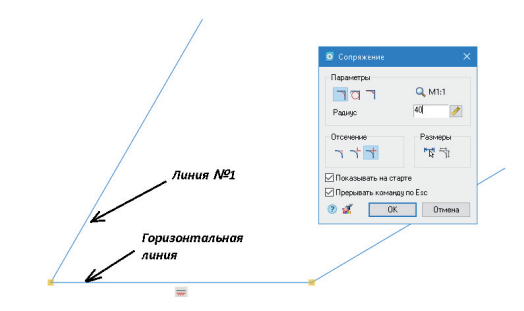

Рис. 35. Настройки диалога *Сопряжение*

Рис. 30. Соединение точек в эскизе

Применяем инструмент *Зеркало*. Выделяем копируемый контур и в ленточном интерфейсе выбираем *3D-инструменты Зеркало* (рис. 31). Построение зеркального элемента показано на рис. 32.

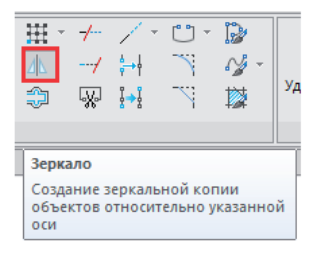

Рис. 31. Инструмент *Зеркало*

На рис. 36 виден участок прямой, который образовался в результате сопряжения. Этот участок нужно удалить, а линию скругления продлить до касания с наклонной линией.

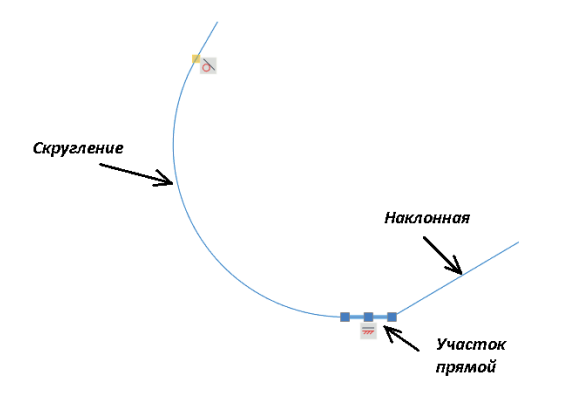

Рис. 36. Участок прямой

Чтобы соединить их, воспользуемся инструментом *Удлинение* – он расположен на вкладке *Построение* (рис. 37).

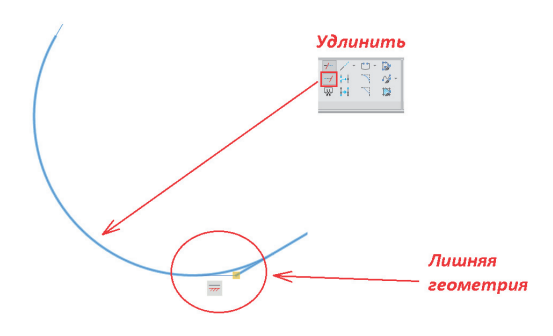

Рис. 37. Удлинение линии окружности

Выбираем линию окружности и наклонную линию, вызываем инструмент *Удлинение,* указываем линию окружности и нажимаем *Enter*.

Линии сомкнулись по касательной, но осталась лишняя геометрия – на рис. 37 она обведена красным. Горизонтальный участок нужно удалить, а наклонную линию обрезать средствами инструмента "Обрезка". Результат этих действий представлен на рис. 38.

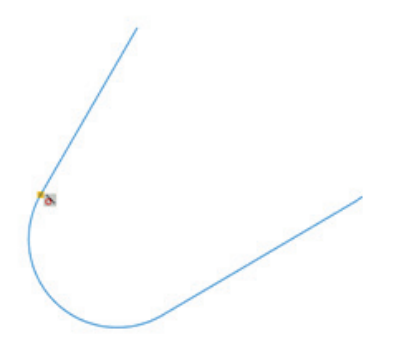

Рис. 38. Результат удаления лишней геометрии

Ориентируясь на размеры, показанные на рис. 33, аналогичным способом строим сопряжения радиусами: 37,5; 99,5 и сопряжение с боковой частью эскиза R100. Результат представлен на рис. 39.

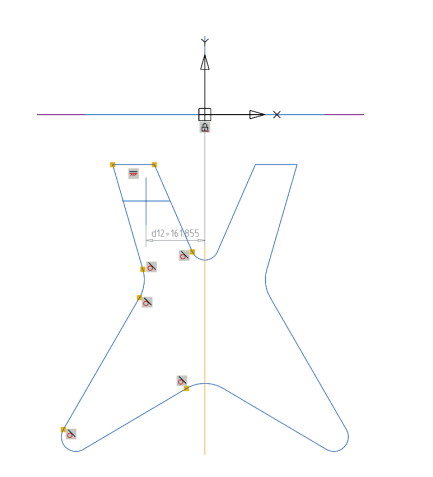

Рис. 39. Построение сопряжений в эскизе

Теперь необходимо построить сопряжения для верхней части эскиза: два радиуса R100 и четыре R10 (см. рис. 33). Во вкладке *Построение* выбираем дугу типа "Дуга по центру, началу и длине" (рис. 40). Указываем центр в точке, затем выбираем начало дуги, устанавливаем длину, после чего задаем радиус дуги R100.

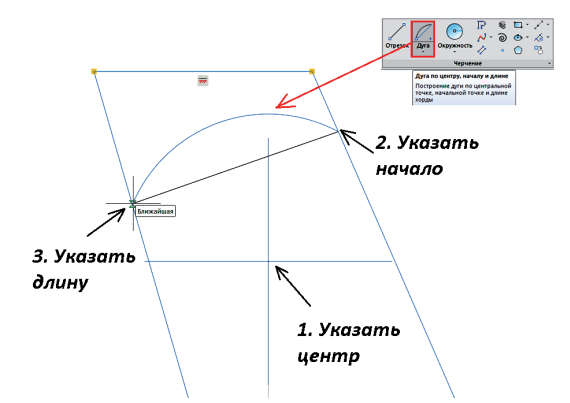

Рис. 40. Построение объекта "Дуга по центру, началу и длине"

Согласно рис. 33, в этом месте нужно добавить еще два сопряжения R10. Вызываем инструмент *Сопряжение*, указываем радиус и прямую, выбираем нужную область, а затем перемещаем курсор внутрь области, ограниченной зеленой линией, и нажимаем левую кнопку мыши (рис. 41).

Аналогичную операцию проводим для трех оставшихся областей эскиза.

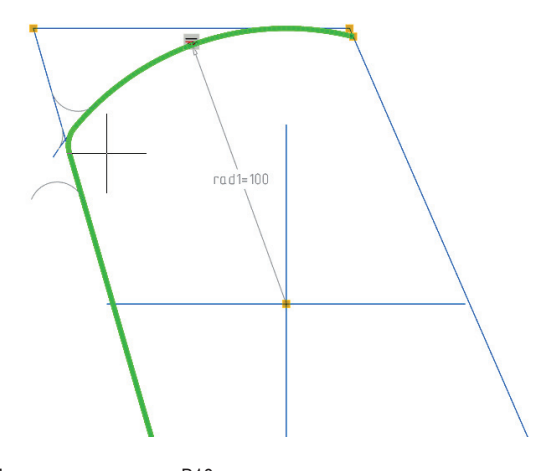

Рис. 41. Построение радиусов R10

**Примечание.** При построении возможна ситуация, показанная на рис. 42. Проблему можно решить так: в меню *Отсечение* открыть диалог *Сопряжение* и выбрать *Без отсечения*.

,,,,,,,,,,,,,,,,,,,,,

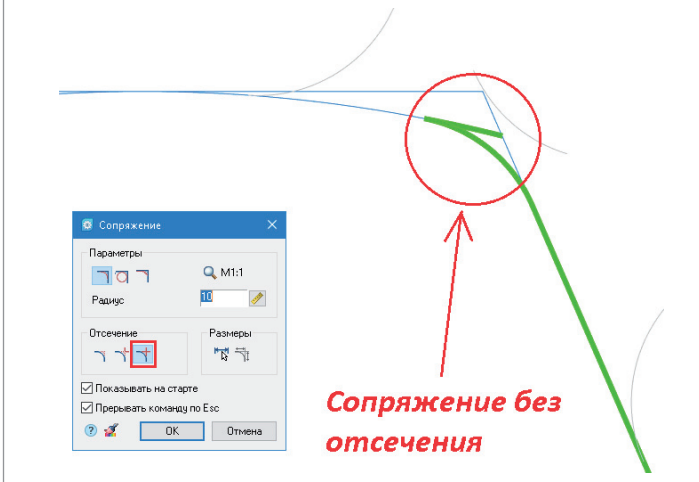

Рис. 42. Сопряжение без отсечения

Выбираем сопрягаемые объекты, указываем область и обрезаем лишние линии (рис. 43).

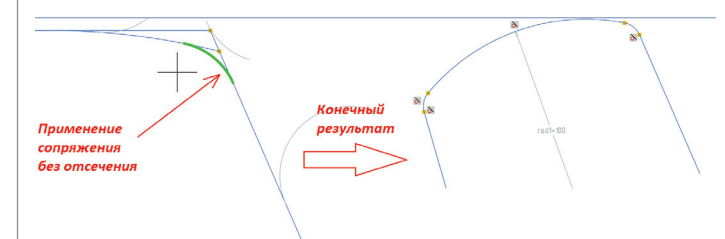

Рис. 43. Конечный результат построения радиусов R10

Аналогичные действия производим с зеркальной частью эскиза.

По завершении построения следует применить к эскизу автоналожение зависимостей и задать параметрические размеры радиусов, как показано на рис. 33.

По окончании построения эскиза выбираем в ленте пункт *Закончить редактирование*. Полностью построенный эскиз основания "Паука" представлен на рис. 44.

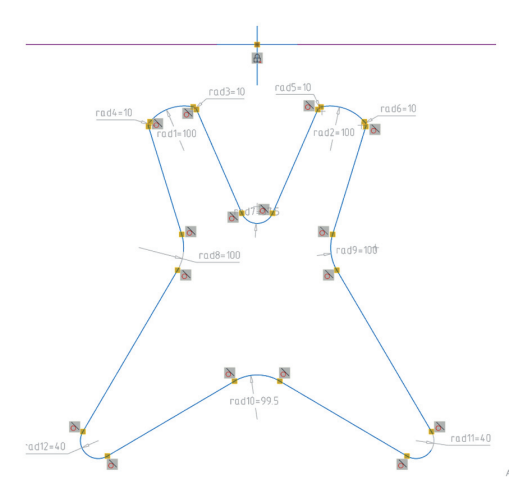

Профиль основания "Паука" требуется вырезать из обечайки. Эту операцию мы выполним с помощью инструмента *Выдавливание*, но сначала нужно включить видимость обечайки: щелкаем в пространстве модели правой кнопкой мыши, выбираем *Изолировать Завершить изоляцию объектов* и нажимаем *Enter*.

Далее вызываем *3D-инструменты Выдавливание* (рис. 45).

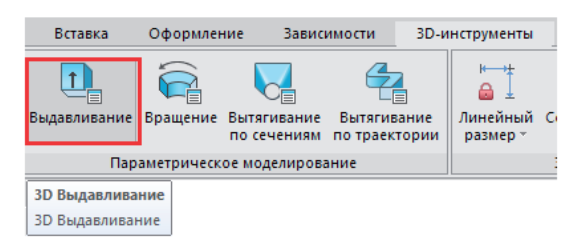

Рис. 45. Инструмент *Выдавливание*

Выбрав эскиз основания "Паука", указываем на обечайку, используя кнопку *Тело.* Выбираем способ вырезания *Пересечь* (на рис. 46 соответствующая кнопка выделена красной рамкой), задаем расстояние (*2000*) и положительное направление.

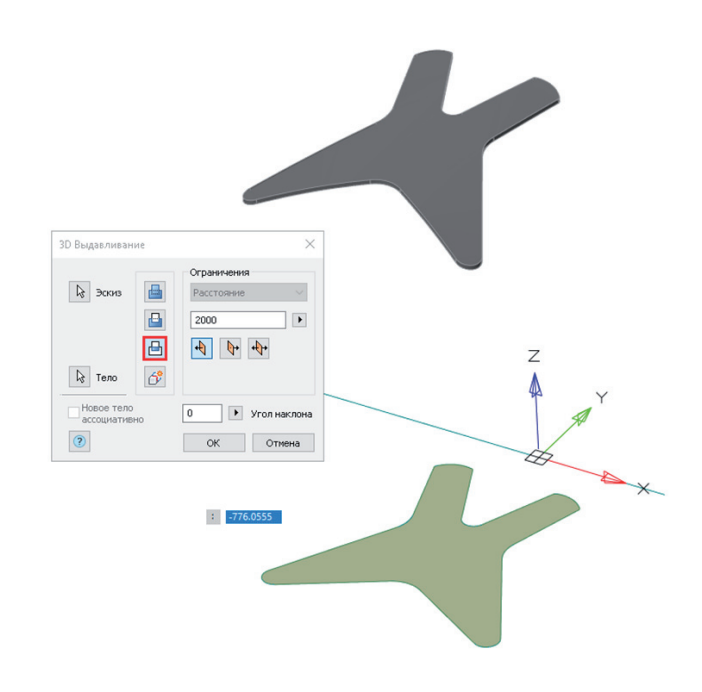

#### Рис. 46. Настройка диалога *Выдавливание*

Основание построено. В следующей части статьи мы рассмотрим построение элемента "Бобышка" на элементе «Основание "Паука"».

> *Александр Ткачев, ведущий технический специалист ООО "Нанософт разработка"*

Рис. 44. Полностью построенный эскиз основания "Паука"